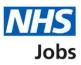

# How to publish an ATS job listing in NHS Jobs user guide

This guide gives you instructions for how to create an Applicant Tracking System (ATS) job listing in the NHS Jobs service.

To publish an ATS job listing, you'll:

- create the listing in your ATS and transfer it to NHS Jobs
- find the draft listing in NHS jobs
- add any supporting documents in NHS Jobs (optional)
- publish the listing to jobseekers in NHS Jobs

The ATS and NHS Jobs requirements are:

- you must be a user of an ATS
- you must be a user of NHS Jobs with your account linked up to an ATS

Once you've published the job listing, jobseekers will:

- search for the listing in the current NHS Jobs service
- view the listing in the new NHS Jobs service
- apply for the job in your ATS

You must have an account setup by the NHS Jobs team or by your organisations 'Super user' to sign into your NHS Jobs account.

# Contents

How to publish an ATS job listing in NHS Jobs user guide

ATS to NHS Jobs process flow

Sign into your NHS Jobs account

Find your ATS job listing in NHS Jobs

View your ATS job listing in NHS Jobs

Add supporting documents (optional)

Do you want to upload any supporting documents that will give more information to applicants?

Upload your supporting documents

Check your uploaded supporting documents

Check your supporting documents

Publish job listing

Job advert published

#### ATS to NHS Jobs process flow

This process flow shows the different steps of the job listing from your ATS to the new and current NHS Jobs service.

#### Key:

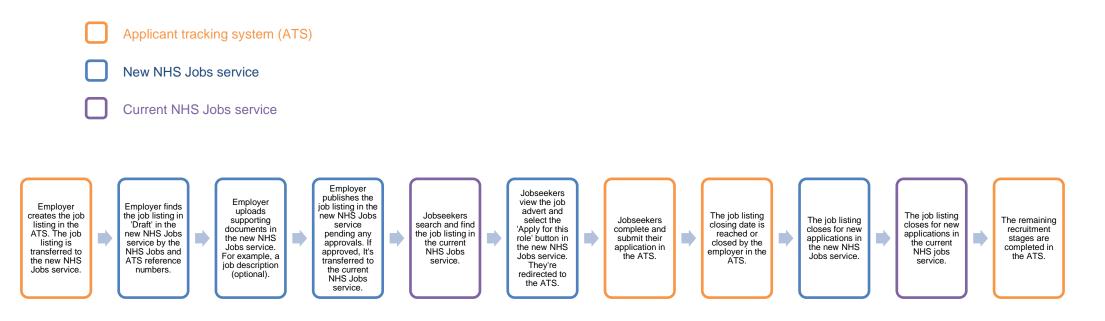

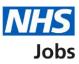

# Sign into your NHS Jobs account

This page gives you instructions for how to sign into your <u>NHS Jobs account</u>.

**Important:** You must have an account setup by the NHS Jobs team or by your organisation's 'Super user' to sign into your NHS Jobs account.

To sign into your account, complete the following step:

**1.** Select the '<u>Sign In</u>' link.

| Jobs                                                                                                    | 1 Sign In                   |
|----------------------------------------------------------------------------------------------------|-----------------------------|
| <b>BETA</b> Your <u>feedback</u> will help us to improve this service.                                                                 |                             |
| The new NHS Jobs website will be unavailable every Thursday from 7am to service updates. <u>Read more about why we are doing this.</u> | 8am while we make essential |
| <b>Recruit on NHS Jobs</b>                                                                                                    |                             |
| Fill job vacancies for your organisation by advertising them on NHS Jobs.                                                              |                             |
| Sign in to your employer dashboard                                                                                                    |                             |

# Find your ATS job listing in NHS Jobs

This page gives you instructions for how to find your ATS job listing in NHS Jobs.

**Important:** The job listing must be created in your ATS to be transferred to the new NHS Jobs service. You'll receive a confirmation message in your ATS once this is sent. Once it's transferred it will show in 'Draft' job listings in NHS Jobs.

To view your draft job listings, complete the following step:

**1.** Select the '<u>Draft</u>' link.

|                          |                                                                                                    | You're viewing                                                                 | <u>Change</u> |
|--------------------------|----------------------------------------------------------------------------------------------------|--------------------------------------------------------------------------------|---------------|
| NH                       | Jobs                                                                                                    | Signed in as NHS BSA Training                                                  | Sign Out      |
| BETA                     | Your <u>feedback</u> will help us to improve this service.                                                   |                                                                                |               |
|                          | w NHS Jobs website will be unavailable every Thursday updates. <u>Read more about why we are doing this.</u> | / from 7am to 8am while we make es                                             | ssential      |
| Dash<br><sub>Tasks</sub> | Business Services Authority<br><b>aboard</b><br><b>by stage</b><br>Listings by user<br>ag tasks for<br>ers v | What you can do<br>Create a job list<br>Search for a list<br>Search for an app | ing           |
| 1 Draft                  | 10 - on track 8, overdue 2                                                                                   | Manage the acco                                                                | ount          |
|                          |                                                                                                    | Manage users                                                                   |               |

**Tip:** You can select 'Search for a listing' to find your ATS reference number. This is useful if your organisation has lots of job listings in draft.

## View your ATS job listing in NHS Jobs

This page gives you instructions for how to view your ATS job listing in NHS Jobs.

**Important:** The draft job listing will show an NHS Jobs and ATS reference number (highlighted in yellow).

To view your ATS job listing, complete the following step:

- 1. Select a link:
  - <u>Complete the listing</u>
    - or
  - Delete the listing

|                                                                                                    | You're viewing Linc Care Change |                      |                                                                        |
|----------------------------------------------------------------------------------------------------|---------------------------------|----------------------|------------------------------------------------------------------------|
| <b>NHS</b> Jobs                                                                                             |                                 | S                    | igned in as Sign Out                                                   |
| BETA Your feedback will help us to improve this service.                                                    |                                 |                      |                                                                        |
| The new NHS Jobs website will be unavailable every service updates. <u>Read more about why we are doing</u> |                                 | m to 8am             | while we make essential                                                |
| < Go back<br>Linc Care<br>Draft<br>Showing tasks for                                                        | Date started                    | <b>Task</b><br>Draft | What needs doing next<br>Complete the listing or<br>Delete the listing |
| Privacy policy Terms and conditions Accessibility Stater                                                    | <u>ment Cookies H</u> i         | ow to creat          | <u>e and publish jobs</u><br>© Crown copyright                         |

You've reached the end of this user guide if you've deleted the listing.

#### Add supporting documents (optional)

This page gives you instructions for how to add supporting documents in NHS Jobs (optional).

**Important:** This page is only shown if you're completing the listing. You can add supporting documents in NHS Jobs before you publish the job listing to jobseekers. For example, a job description. In this example, there are no documents added (highlighted in yellow).

To add a supporting document, complete the following step:

1. Select the '<u>Change</u>' link (optional).

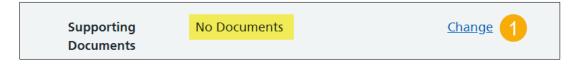

Tip: The supporting document section is in the middle of the 'Check your advert' page.

If you don't want to add any supporting documents, go to the '<u>Check your listing and publish</u> job listing' page.

# Do you want to upload any supporting documents that will give more information to applicants?

This page gives you instructions for how to confirm if you want to upload any supporting documents that will give more information to applicants in NHS Jobs.

**Important:** This page is only shown if you're uploading supporting documents.

To upload a supporting document, complete the following steps:

- 1. Select an answer:
  - '<u>Yes</u>'
  - 'No'
- 2. Select the 'Save and continue' button.

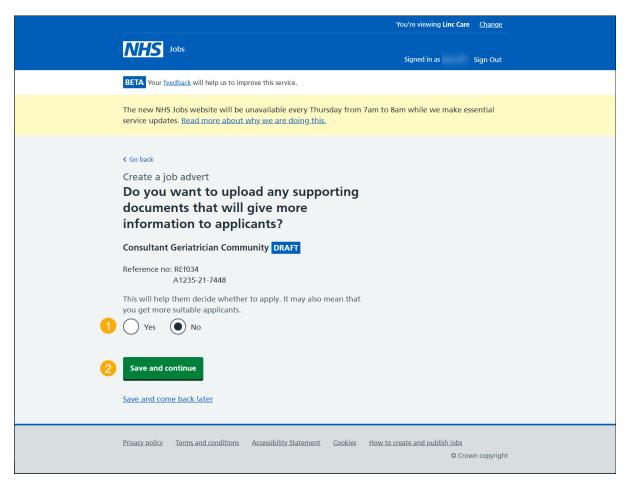

If you select 'No', you'll publish the ATS job listing in NHS Jobs without any supporting documents attached, go to the '<u>Publish job listing</u>' page.

#### Upload your supporting documents

This page gives you instructions for how to upload supporting documents in NHS Jobs.

**Important:** You can upload 4 supporting documents in a doc, docx, pdf format. The document size is limited to 1MB. In this example, an 'Administrator assistant' file is added (highlighted in yellow).

To choose and upload your document, complete the following steps:

- **1.** Select the 'Choose File' button to find the file.
- 2. Select the '<u>Upload</u>' button to upload the file.

|   |                                                                                                    | You're viewing Linc Care          | <u>Change</u> |
|---|----------------------------------------------------------------------------------------------------|-----------------------------------|---------------|
|   | <b>NHS</b> Jobs                                                                                                    | Signed in as                      | Sign Out      |
|   | BETA Your feedback will help us to improve this service.                                                                                                    |                                   |               |
|   | The new NHS Jobs website will be unavailable every Thursday from 7am to 8 service updates. <u>Read more about why we are doing this.</u>                                                                                                    | am while we make es               | sential       |
| 1 | <ul> <li>&lt; Go back</li> <li>Create a job advert</li> <li>Upload your supporting documents in a doc, docx, pdf. The document size is limited to 1MB.</li> <li>Consultant Geriatrician Community DRAFT</li> <li>Reference no: REf034</li></ul> |                                   |               |
|   | Privacy policy Terms and conditions Accessibility Statement Cookies How to o                                                                                                    | create and publish jobs<br>© Crov | vn copyright  |

Tip: You'll need to know where the files are located on your computer to upload them.

# Check your uploaded supporting documents

This page gives you instructions for how to check your uploaded supporting documents in NHS Jobs.

To view, remove or upload your supporting documents, complete the following steps:

- **1.** Select the 'file name' link to view it (optional).
- 2. Select the '<u>Remove</u>' link (optional).
- **3.** Select the '<u>Save and continue</u>' button.

|   |                                                                                                    | ٢                                | ou're viewing Linc Care                | <u>Change</u> |
|---|----------------------------------------------------------------------------------------------------|----------------------------------|----------------------------------------|---------------|
|   | <b>NHS</b> Jobs                                                                                                    |                                  | Signed in as                           | Sign Out      |
|   | BETA Your feedback will help us to improve this service.                                                                                                    |                                  |                                        |               |
|   | The new NHS Jobs website will be unavailable ev service updates. <u>Read more about why we are do</u>                                                                                                    |                                  | m while we make ess                    | ential        |
|   | < Go back<br>Create a job advert<br>Upload your supporting document<br>pdf. The document size is limited to 1M<br>Consultant Geriatrician Community DRAFT<br>Reference no: REf034<br>A1235-21-7448<br>Upload a document<br>Choose file No file chosen | its in a doc, docx,<br>//B.      |                                        |               |
|   | File name Size                                                                                                    | Action                           |                                        |               |
| ( | Admin assistant JD.docx 12 KB                                                                                                    | Remove 2                         |                                        |               |
| 3 | Save and continue                                                                                                    |                                  |                                        |               |
|   | Privacy policy Terms and conditions Accessibility Sta                                                                                                    | atement <u>Cookies</u> How to cr | <u>eate and publish jobs</u><br>© Crow | n copyright   |

#### **Check your supporting documents**

This page gives you instructions for how to check your supporting documents in NHS Jobs.

**Important:** Make sure you've added the correct supporting documents.

To change your supporting documents, complete the following steps:

**1.** Select the '<u>Change</u>' link (optional).

| Supporting | Admin assistant JD.docx | Change 1 |
|------------|-------------------------|----------|
| Documents  |                         |          |

Tip: You can select the document name link to view it.

Go to the '<u>Publish job listing</u>' page.

# Publish job listing

This page gives you instructions for how to publish the job listing in NHS Jobs.

**Important:** Once your job listing is published, jobseekers will be redirected to your ATS if they choose to apply for the role.

To publish your job listing, complete the following step:

**1.** Select the '<u>Publish now</u>' button.

| 1 | Publish nov           |                      |                         |                |                                                     |
|---|-----------------------|----------------------|-------------------------|----------------|-----------------------------------------------------|
|   | <u>Privacy policy</u> | Terms and conditions | Accessibility_Statement | <u>Cookies</u> | How to create and publish jobs<br>© Crown copyright |

**Tip:** The 'Publish now' button is at the bottom of the 'Check your advert' page. If you're not ready to publish your job listing, you can select the 'Save and come back later' link.

#### Job advert published

This page shows confirmation the job advert is published.

To view your advert or go to your job listings, complete the following step:

- 1. Select the 'view' link to view the advert on NHS Jobs (optional).
- **2.** Select the 'Go to your job listings' link.

|   |                                                                                                    | You're viewing Linc Care <u>Change</u>              |
|---|----------------------------------------------------------------------------------------------------|-----------------------------------------------------|
|   | NHS Jobs                                                                                                    | Signed in as Sign Out                               |
|   | BETA Your <u>feedback</u> will help us to improve this service.                                                                             |                                                     |
|   | The new NHS Jobs website will be unavailable every Thursday from 7a service updates. <u>Read more about why we are doing this.</u>          | m to 8am while we make essential                    |
|   | Job advert published<br>You have created a job advert for<br>Consultant Geriatrician Community.<br>The reference number is<br>A1235-21-7448 |                                                     |
| 1 | <u>View</u> the advert as seen by applicants (opens in a new window).<br>Go back to your dashboard                                          |                                                     |
|   | Privacy policy Terms and conditions Accessibility Statement Cookies E                                                                       | low to create and publish jobs<br>© Crown copyright |

You've reached the end of this user guide as you've created and published an ATS job listing in NHS Jobs.